| Fastrack TM                                                                    | Jump Immediate Edit Mark Record M<br>Preview Mode | lark Ripple 🔣 💽   | 22:59:55:00 ≯                     | 2:00:05                          | 0                               |               |
|--------------------------------------------------------------------------------|---------------------------------------------------|-------------------|-----------------------------------|----------------------------------|---------------------------------|---------------|
|                                                                                | 22:31:21:02 22:41:21                              | 22:51:22:08       | PlayTM 2,26                       | Shi Act 3:14                     | Act                             | 4,02          |
| 1:00:15;04 SB0F<br>AJ-D750                                                     |                                                   |                   |                                   |                                  |                                 |               |
| 14:22:23;16 SB0F<br>AJ-D950                                                    |                                                   |                   |                                   |                                  |                                 |               |
| 3 DTM 0 STOP                                                                   |                                                   |                   | Time Tailor/S<br>0<br>Insert Time |                                  |                                 | 1:00:05;00    |
| 4 BLK                                                                          |                                                   |                   |                                   |                                  |                                 |               |
| NoName                                                                         | Tin                                               | ne Tailo          | or Live                           | V2                               |                                 |               |
| 6 NoName 🔗                                                                     |                                                   |                   |                                   |                                  |                                 |               |
| 7 NoName 👀                                                                     |                                                   | Editware          | ©2007                             |                                  |                                 |               |
| NoName 👀                                                                       |                                                   |                   |                                   |                                  |                                 |               |
| Job 0W/W23 will be performed in 2 seg<br>Loaded Job 0W/W23                     | ments                                             |                   | T                                 | ME TAILOR LIVE DEFI              | NED JOBS                        |               |
| Starting reduction segment 1<br>Pgm = 00:30:00:00, Hold = 00:06:30:01          | LRT Asm                                           |                   | New Job Edit J                    | ob Delete Job Co                 | py Job                          | ACTIVATE      |
| Sent Preload cmd<br>Starting reduction segment 2                               | Lock LRT                                          | LOCK CPI LOCK CTI | Task Name                         | Program N Frequ                  | Start Date                      | Time 🔺        |
| Pgm = 00:32:00:00, Hold = 00:09:30:00<br>POI Job Report C:\Fastrack\Ftruntime\ | 0, Insert = 00:00:59:28                           |                   | IHR Sat 08Apr                     | Oprah Once<br>Oprah Winfrey Once | March 27, 2006<br>June 01, 2006 | 02:00:0       |
| Binary Job Report C:\Fastrack\Ftruntim                                         | e\TTReports\0\wW23 Rpt                            | AUDPRO            | one-one-oneNR                     | Oprah Once                       | June 02, 2006                   | 01:00:0       |
| Automation import file C:\Fastrack\Ftru<br>Preview Switcher Not Enabled        | htme\TTReports\UWW23t Auto Set                    | TrimSrc Show Dur  | HP0440                            | Hour of Power Once               | June 06, 2006                   | 18:48:5       |
| •                                                                              | Rec Off                                           | AMix Off VSwr Off | ØWW23                             | Oprah Winfrey Daily              | June 12, 2006                   | 22:59:5       |
| New Job 🗉 🛛 Ru                                                                 | In Now R Activate R                               | Size Fit R        | Job Report Job Sch                | redule                           |                                 |               |
| And the second second second                                                   | ete Job 🖷 🗾 Job Report 🕬                          | Settings R        | TT Settings Opti                  |                                  | 06/09/200                       | 6 03:43:58 PM |

Time Tailor Live: This tutorial goes through the steps to set up a representative job. Following these steps is a sample report generated by the job with annotations and the last part of this document is a reference section with a description of each field of each dialog. It is assumed that the user is familiar with the information in the Basic Time Tailor Tutorial.

Time Tailor Live: Setting up a Time Tailor Live process involves a separate sequence of steps from the standard Time Tailor operation. Time Tailor Live includes the following features:

- 1. Ability to run a Time Tailor job while controlling both the Source VTR/Server and the Record VTR/Server, either Source or Record or neither Source nor Record. The Prime Image DTM is always controlled.
- 2. Multiple jobs can be setup in advance to run automatically based on date and time, or when triggered by a GPI signal.
- 3. Supports a live process that requires more time to be removed than the Time Tailor buffer capacity,
- 4. Provides information for the station automation system with the accurate start time and duration of each segment of the reduced version, along with the ability to adjust the values sent to the automation to correct for offsets between different clocks.

## STEP BY STEP through a Time Tailor Live task

The first step is to start the Fastrack application. The startup Fastrack screen appears as shown below, with a graphic logo at the bottom right of the screen.

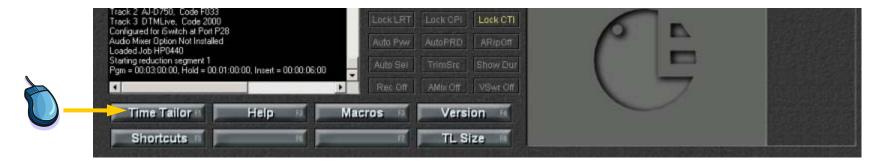

The 8 labeled buttons at the lower left represent keys [F1]—[F8], which have context-related functions. To start the Time Tailor application, press [F1] or [Click] on the button labeled "Time Tailor".

The Live Time Tailor Options: Special settings that apply to the Time Tailor are on the Time Tailor Live Options dialog. We will cover each element of the process of setting up and running a typical Time Tailor Live job.

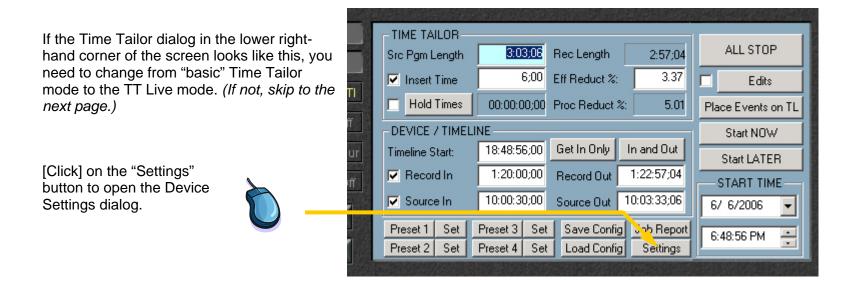

The Device Settings dialog includes two new checkboxes, not present in earlier version of Fastrack TT.

[Click] on the "TT Live Mode" checkbox to change from normal Time Tailor dialog to the Time Tailor Live dialog. *(The Live Detail report is not used in normal operation.)* 

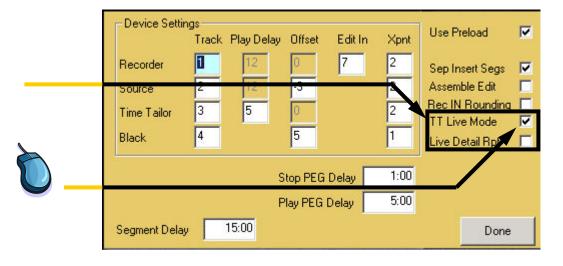

The Live Time Tailor Options: Special settings that apply to the Time Tailor are on the Time Tailor Live Options dialog. We will cover each element of the process of setting up and running a typical Time Tailor Live job.

Job Schedule

Options

The Time Tailor Live main dialog opens . . .

TIME TAILOR LIVE ---- DEFINED JOBS-This is a list view of all defined jobs. Scrolling to Copy Job New Job Edit Job Delete Job the right shows most of the fields associated with the listed jobs. Task Name Program N... Start Date Frequ... ✓ 1HR Sat 05 Apr Oprah Once March 27, 2006 OWRO2L Oprah Winfrey Once June 01, 2006 one-one-NR Oprah Once June 02, 2006 D 1P0440 Hour of Power Once June 06, 2006 To examine a job in more detail, or 🖌 OWW23 Oprah Winfrey Daily June 12, 2006

4

Job Report TT Settings

to make changes, select a task in the list, and Click on the Edit Job hutton

The Time Tailor Live-Define Job dialog opens . . .

This is a detail view of the selected task. Each field can be updated and saved. In addition, the information saved in for each task can be scheduled over multiple days.

This example shows the task we will discuss fully in this document.

|              | TIME TAILOR LIVE                                                     | DEFINE JOB        |             |
|--------------|----------------------------------------------------------------------|-------------------|-------------|
| Task Name    | OWW23                                                                | Show Dur          | 1:00:05;00  |
| Program Name | Oprah Winfrey                                                        | Reduction Dur     | 2:00;00     |
|              |                                                                      | Total Blk Dur     | 13:00;00    |
| Source Name  | download                                                             | Enable Src In     | 10:59:55;00 |
| Record Name  | AJ-D750                                                              | 🔲 Enable 🛛 Rec In | 59:55;00    |
| Run Daily    | Current Time = 06/09/2006 10:29 Starting 6/12/2006 A W T F S V T F S |                   | ✓ Active    |
|              |                                                                      |                   | CANCEL      |
|              |                                                                      |                   | SAVE        |

CANCEL

Time

02:00:0

22:59:5

01:00:0

18:48:5

22:59:5

06/09/2006 10:34:01 AM

+

The Fastrack Assignment Page describes the devices controlled during Time Tailor Live operation. An important difference from normal Time Tailor operation is that the Device assigned to Track 3 must be "DTMLive". To change this field, [Click] in the field next to the assigned device and select DTMLive from the drop-down menu.

|         |    | 6           | $\overline{}$ |         |             |      |      |          |        |
|---------|----|-------------|---------------|---------|-------------|------|------|----------|--------|
| Tee els | 0- | Device Name | Class         | Device  | <b>**</b> . | Det  | Pool | V-Switcl | ner Au |
| Track   | Un | Device Name | Class         | Device  | Auto        | Port | POOL | Video    | Start  |
| 1       | x  | AJ-D750     | SONY          | AJ-D750 |             | P1   |      | 2        |        |
| 2       | x  | AJ-D950     | SONY          | AJ-D750 |             | P2   |      | 2        |        |
| 3       | ×  | DTM         | TIMEMACH      | DTMLive |             | P3   |      | 2        |        |
| 4       | x  | BLK         | XPNT          |         |             |      |      | 1        |        |
| 5       | П  |             | none          |         |             |      |      | 2        |        |

Before beginning the actual task, there are somesettings that should be confirmed, if this is the first time that the TT Live mode will be used.

The Device Settings dialog and the Time Tailor Live Options are accessed from the corresponding buttons on the Time Tailor Live main dialog.

Click on the TT Settings or Options button to open the corresponding dialogs.

Normally, these are set up exactly as shown here.

|           | New Job                            | E dit J                                                  | ob                      | Delete J               | ob Co                 | oy Job                                        |          | CANCEL      |
|-----------|------------------------------------|----------------------------------------------------------|-------------------------|------------------------|-----------------------|-----------------------------------------------|----------|-------------|
| Task Name |                                    | Pro                                                      | gram N                  | Frequ                  | Start Date            |                                               | Time 🔺   |             |
|           | 🛛 1HR Sat 08                       | Apr                                                      | Opra                    | зh                     | Once                  | March 27, 2                                   | 2006     | 02:00:0     |
|           | OWROLL                             |                                                          | Opra                    | h Winfrey              | Once                  | June 01, 20                                   | 006      | 22:59:5     |
|           | one-one-or                         | eNR                                                      | Opra                    | h                      | Once                  | June 02, 20                                   | 006      | 01:00:0     |
|           | HP0440                             |                                                          | Hour                    | of Power               | Once                  | June 06, 20                                   | 006      | 18:48:5     |
|           | OWW23                              |                                                          | Opra                    | ah Winfrey             | Daily                 | June 12, 20                                   | 006      | 22:59:5     |
|           | 4                                  |                                                          |                         |                        |                       |                                               |          | <u> </u>    |
|           | Job Report                         | Job Scł                                                  | nedule                  |                        |                       |                                               |          |             |
|           |                                    |                                                          |                         |                        |                       |                                               |          |             |
| 100       | TT Settings                        | Optic                                                    | ons                     |                        |                       | 06/0                                          | 9/2006   | 10:34:01 AM |
| 0         | Whe<br>Tailo                       | n the R<br>or, Analo                                     | ecoro<br>og de          | vices re               | quire ar              | 06/0<br>by the Tir<br>"Edit In"<br>value is 6 | ne       | 10:34:01 AM |
|           | Whe<br>Tailc<br>value              | n the R<br>or, Analo                                     | ecord<br>og de<br>For D | vices re               | equire ar<br>TRs, the | by the Tir<br>"Edit In"                       | ne       | 10:34:01 AM |
| s in th   | Whe<br>Tailo<br>value<br>Pe<br>Rec | on the R<br>or, Analo<br>e of 7.<br>vice Settin<br>order | ecord<br>og de<br>For D | evices re<br>Digital V | equire ar<br>TRs, the | by the Tir<br>ı "Edit In"<br>value is 6       | me<br>5. | 7           |

|              | Frack                          | Play Dela                                                         | y Uffset                             | Edit In                                                                                         | Apnt                                                                                                    |                                                                                                    |
|--------------|--------------------------------|-------------------------------------------------------------------|--------------------------------------|-------------------------------------------------------------------------------------------------|----------------------------------------------------------------------------------------------------|----------------------------------------------------------------------------------------------------|
| Recorder     | 1                              | 12                                                                | 0                                    | 7                                                                                               | 2                                                                                                    | Sep Insert Segs 🔽                                                                                                    |
| Source       | 2                              | 12                                                                | -3                                   |                                                                                                 | 2                                                                                                    | Assemble Edit                                                                                                    |
| Time Tailor  | 3                              | 5                                                                 | 0                                    |                                                                                                 | 2                                                                                                    | Rec IN Rounding TT Live Mode                                                                                                    |
| Black        | 4                              |                                                                   | 5                                    |                                                                                                 | 1                                                                                                    | Live Detail Rpt                                                                                                    |
| 3            |                                |                                                                   |                                      | _                                                                                               |                                                                                                    |                                                                                                    |
|              |                                |                                                                   | Stop PEG                             | i Delay                                                                                         | 1:00                                                                                                    |                                                                                                    |
|              |                                |                                                                   | Play PEG                             | i Delay                                                                                         | 5:00                                                                                                    |                                                                                                    |
| Segment Dela | e 🔽                            | 15:00                                                             |                                      |                                                                                                 |                                                                                                    | Done                                                                                                    |
|              | Done                           |                                                                   |                                      |                                                                                                 |                                                                                                    |                                                                                                    |
|              | Source<br>Time Tailor<br>Black | Recorder<br>Source 2<br>Time Tailor 3<br>Black 4<br>Segment Delay | Recorder1Source212Time Tailor3Black4 | Source 2 12 -3<br>Time Tailor 3 5 0<br>Black 4 5<br>Stop PEC<br>Play PEG<br>Segment Delay 15:00 | Recorder       12       0       7         Source       2       12       -3         Time Tailor       3       5       0         Black       4       5       5         Stop PEG Delay       Play PEG Delay       15:00 | Recorder       12       7       2         Source       2       12       -3       2         Time Tailor       3       5       0       2         Black       4       5       1         Stop PEG Delay       1:00         Play PEG Delay       5:00         Segment Delay       15:00 |

To Check on tasks which are scheduled to start at a future time and date, use the "Job Schedule" function.

| ich         | (e            | TIME 1      | AILOR LIVE  | DEFI   | NED JOBS       |               |
|-------------|---------------|-------------|-------------|--------|----------------|---------------|
| at a<br>Ise | New Job       | Edit Job    | Delete J    | ob Cor | oy Job         | CANCEL        |
| nction.     | Task Name     | Pr          | ogram N     | Frequ  | Start Date     | Time 🔺        |
|             | ☑ 1HR Sat 084 | Apr Op      | rah         | Once   | March 27, 2006 | 02:00:0       |
|             | OWROLL        | Ор          | rah Winfrey | Once   | June 01, 2006  | 22:59:5       |
|             | one-one-one   | eNR Op      | rah         | Once   | June 02, 2006  | 01:00:0       |
| <b>—</b>    | HP0440        | Ho          | ur of Power | Once   | June 06, 2006  | 18:48:5       |
| 1           | 🖌 OWW23       | Ор          | rah Winfrey | Daily  | June 12, 2006  | 22:59:5       |
|             | <u> </u>      |             |             |        |                |               |
|             | Job Report    | Job Schedul | e           |        |                |               |
|             | TT Settings   | Options     |             |        | 06/09/2000     | 6 10:34:01 AM |

The "Scheduled Jobs" window displays the jobs which have been set up to run in the future. The example indicates that only one job (called "OWW23") has been given a future Start date. It has been set up to run daily, on MTWTF, and the system Options window has specified that the schedule be generated for 5 days.

|       | Program N     | Frequ | Start Date    | Time     |
|-------|---------------|-------|---------------|----------|
| OWW23 | Oprah Winfrey | Daily | June 12, 2006 | 22:59:55 |
| OWW23 | Oprah Winfrey | Daily | June 13, 2006 | 22:59:55 |
| OWW23 | Oprah Winfrey | Daily | June 14, 2006 | 22:59:55 |
| OWW23 | Oprah Winfrey | Daily | June 15, 2006 | 22:59:55 |
| OWW23 | Oprah Winfrey | Daily | June 16, 2006 | 22:59:55 |
|       |               |       |               |          |

To run a predefined Time Tailor Live task immediately, select the desired task, then press [F2] or [Click] on the "Run Now" button.

Note: To start the job with an external GPI signal, see the document; "Time Tailor Live External Control"

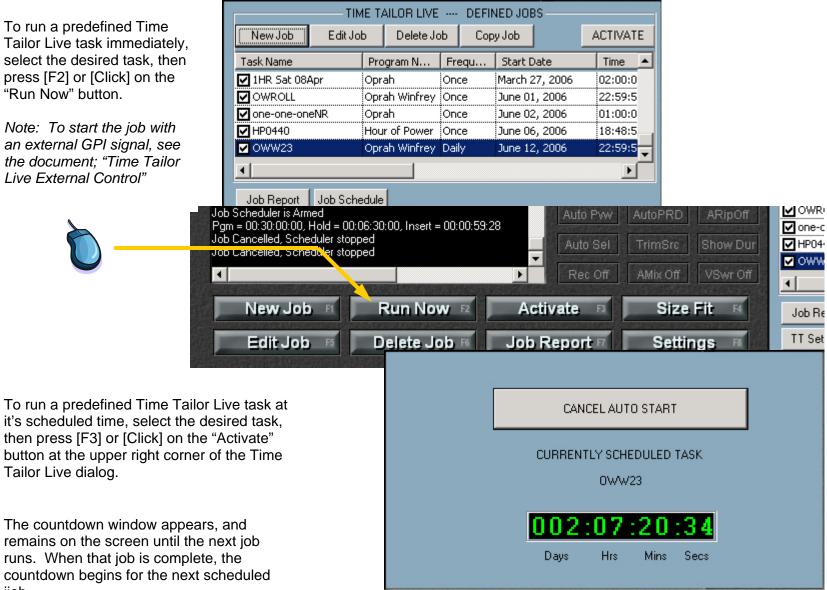

The countdown window appears, and remains on the screen until the next job runs. When that job is complete, the countdown begins for the next scheduled jjob.

Tailor Live dialog.

When a Time Tailor Live job is running, the Timeline is moving. This example shows the Time Tailor process (Track 3) under Time Tailor control. The Record device (Track 1) and the Source device (Track 2) are controlled externally to the Time Tailor, so no Events appear on Tracks 1 or 2.

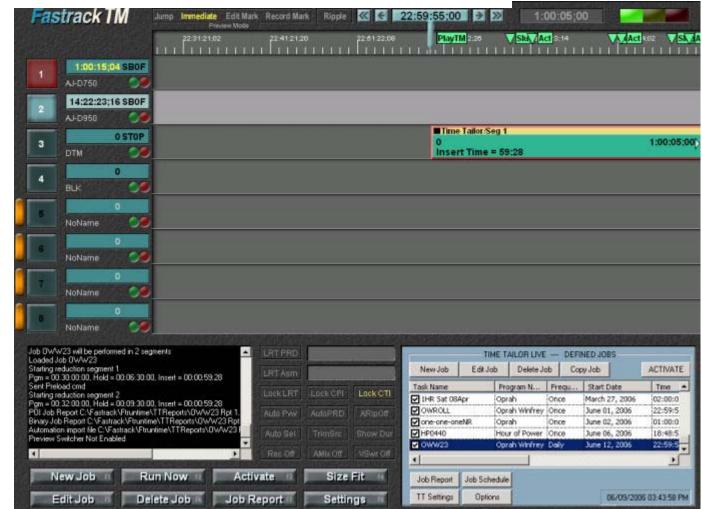

The Status Window, at the lower left, displays messages relevant to the process. *(See next page.)*  Normal operation of the Time Tailor is reflected in this sequence of messages. For each segment, there is are three messages showing the data sent to the Time Tailor processor, the Preload command and the Start command.

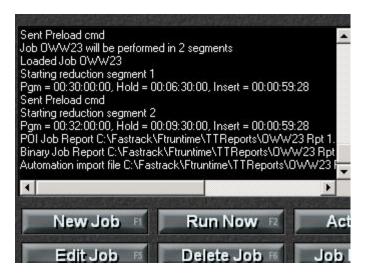

At the end of the job, the messages indicate that three files are saved. (1) There is a formatted text file showing detailed results from the job, (2) a binary file for internal use and (3) a "dub" file for importing to an automation system, if desired. These are described later in this document.

| performed in 2 segments<br>3<br>sgment 1<br>Hold = 00:06:30:00, Insert = 00:00:59:28                                                                                                    |     |
|----------------------------------------------------------------------------------------------------|-----|
| agment 2<br>Hold = 00:09:30:00, Insert = 00:00:59:28<br>Fastrack\Ftruntime\TTReports\0WW23 Rpt 1.txt Saved<br>:\Fastrack\Ftruntime\TTReports\0WW23 Rpt 1.fbr Sav<br>e C:\Fastrack\Ftruntime\TTReports\0WW23 Rpt 1.dut | ved |
|                                                                                                    | Þ   |
| New Job FI Run Now FZ                                                                                                    | Ac  |
| Edit Job 🕫 Delete Job 🕫                                                                                                    | Job |

Time Tailor Live Report: After the TT Live process runs, the results are saved and can be used to generate special purpose reports and also used to directly update the automation system data base. The reports and data base records can be generated immediately or at a later time. The formatted report is described, section by section, below.

| Time Tailor Live Job Report                     | The Report Heading shows the Time Tailor software version, and the                                            |
|-------------------------------------------------|----------------------------------------------------------------------------------------------------|
| Fastrack TM V4.2.R03                            | related dates and times that the Task<br>was scheduled, actually run and the<br>time the report was produced. |
| Task Name: OWW23                                |                                                                                                    |
| Program Name: Oprah Winfrey                     | In this case, the task was run earlier than schedule by using the "Run                                        |
| Report Generated on: Fri, Jun 09, 2006 11:40:38 | Now" feature of the Time Tailor                                                                               |
| Task Scheduled On: Mon, Jun 12, 2006 22:59:55   | application. The report was printed                                                                           |
| Task Started on: Fri, Jun 09, 2006 10:40:33     |                                                                                                    |
| Task Ended on: Fri, Jun 09, 2006 11:40:38       | immediately upon completion,                                                                                  |
|                                                 | though it could have been generated                                                                           |
|                                                 | and printed at a later time.                                                                                  |

Reduced Show

Cmds sent: Pgm = 00:30:00:00, Hold = 00:06:30:00, Insert = 00:00:59:28

| ent | Rec In                | Rec Dur                                                          | Blk Total                                                                                                    | Rec Total                                                                                                    | Show Total                                                                                                    | TimeLine                                                                                                    |
|-----|-----------------------|------------------------------------------------------------------|----------------------------------------------------------------------------------------------------|----------------------------------------------------------------------------------------------------|----------------------------------------------------------------------------------------------------|----------------------------------------------------------------------------------------------------|
| 1   | 00:59:55;02           | 00:08:44;01                                                      |                                                                                                    | 00:08:44;01                                                                                                    | 00:08:44;01                                                                                                    | 23:00:54;28                                                                                                    |
| 1   | 01:08:39;03           | 00:02:31;09                                                      | 00:02:31;09                                                                                                    |                                                                                                    | 00:11:15;10                                                                                                    | 23:09:39;01                                                                                                    |
| 2   | 01:11:10;12           | 00:08:50;13                                                      |                                                                                                    | 00:17:34;14                                                                                                    | 00:20:05;23                                                                                                    | 23:12:10;10                                                                                                    |
| 2   | 01:20:00;25           | 00:01:00;05                                                      | 00:03:31;14                                                                                                    |                                                                                                    | 00:21:05;28                                                                                                    | 23:21:00;23                                                                                                    |
| 3   | 01:21:01;00           | 00:05:33;11                                                      |                                                                                                    | 00:23:07;25                                                                                                    | 00:26:39;09                                                                                                    | 23:22:00;28                                                                                                    |
| 3   | 01:26:34;11           | 00:03:01;00                                                      | 00:06:32;14                                                                                                    |                                                                                                    | 00:29:40;09                                                                                                    | 23:27:34;09                                                                                                    |
|     | 1<br>1<br>2<br>2<br>3 | 1 01:08:39;03<br>2 01:11:10;12<br>2 01:20:00;25<br>3 01:21:01;00 | 1 00:59:55;02 00:08:44;01<br>1 01:08:39;03 00:02:31;09<br>2 01:11:10;12 00:08:50;13<br>2 01:20:00;25 00:01:00;05<br>3 01:21:01;00 00:05:33;11 | 1 00:59:55;02 00:08:44;01<br>1 01:08:39;03 00:02:31;09 00:02:31;09<br>2 01:11:10;12 00:08:50;13<br>2 01:20:00;25 00:01:00;05 00:03:31;14 | 1       00:59:55;02       00:08:44;01       00:08:44;01         1       01:08:39;03       00:02:31;09       00:02:31;09         2       01:11:10;12       00:08:50;13       00:17:34;14         2       01:20:00;25       00:01:00;05       00:03:31;14         3       01:21:01;00       00:05:33;11       00:23:07;25 | 1       00:59:55;02       00:08:44;01       00:08:44;01       00:08:44;01         1       01:08:39;03       00:02:31;09       00:02:31;09       00:11:15;10         2       01:11:10;12       00:08:50;13       00:17:34;14       00:20:05;23         2       01:20:00;25       00:01:00;05       00:03:31;14       00:21:05;28         3       01:21:01;00       00:05:33;11       00:23:07;25       00:26:39;09 |

Cmds sent: Pgm = 00:32:00:00, Hold = 00:09:30:00, Insert = 00:00:59:28

|         |             |             |             |             | a) <u> </u> |             |
|---------|-------------|-------------|-------------|-------------|-------------|-------------|
| Segment |             | Rec Dur     | Blk Total   | Rec Total   | Show Total  | TimeLine    |
| Act 4   | 01:29:35;11 | 00:04:50;07 |             | 00:27:58;02 | 00:34:30;16 | 23:30:35;07 |
| Blk 4   | 01:34:25;18 | 00:00:30;18 | 00:07:03;04 |             | 00:35:01;06 | 23:35:25;16 |
| Act 5   | 01:34:56;06 | 00:07:24;17 |             | 00:35:22;19 | 00:42:25;21 | 23:35:56;04 |
| Blk 5   | 01:42:20;23 | 00:02:01;06 | 00:09:04;10 |             | 00:44:26;27 | 23:43:20;21 |
| Act 6   | 01:44:21;29 | 00:04:44;05 |             | 00:40:06;24 | 00:49:11;04 | 23:45:21;27 |
| Blk 6   | 01:49:06;06 | 00:01:00;21 | 00:10:04;29 |             | 00:50:11;23 | 23:50:06;02 |
| Act 7   | 01:50:06;25 | 00:04:11;29 |             | 00:44:18;23 | 00:54:23;22 | 23:51:06;23 |
| Blk 7   | 01:54:18;24 | 00:02:00;06 | 00:12:05;05 |             | 00:56:23;28 | 23:55:18;22 |
| Act 8   | 01:56:19;00 | 00:01:02;18 |             | 00:45:21;11 | 00:57:26;16 | 23:57:18;28 |
| Blk 8   | 01:57:21;18 | 00:00:35;09 | 00:12:40;14 |             | 00:58:01;27 | 23:58:21;16 |
| Act 9   | 01:57:56;27 | 00:00:19;25 |             | 00:45:41;06 | 00:58:21;22 | 23:58:56;25 |
| Blk 9   | 01:58:16;24 | 00:00:33;03 | 00:13:13;19 |             | 00:58:54;25 | 23:59:16;22 |
| Act 10  | 01:58:49;27 | 00:00:10;05 |             | 00:45:51;11 | 00:59:05;02 | 23:59:49;25 |
| End 10  |             |             |             |             |             | 00:00:00;00 |
|         |             |             |             |             |             |             |

The Reduced Show section lists the In points and Durations of each segment of the show after reduction.

When the source and record devices are controlled externally to the Time Tailor, the In times are only as accurate as the relationship between the external clock and the Time Tailor clock.

|      |     |             | Origin      | al Show     |             |             |             |
|------|-----|-------------|-------------|-------------|-------------|-------------|-------------|
| Segm | ent | Src In      | Src Dur     | Blk Total   | Src Total   | Show Total  | TimeLine    |
| Act  | 1   | 10:59:55;00 | 00:09:06;21 |             | 00:09:06;21 | 00:09:06;21 | 23:09:01;21 |
| Blk  | 1   | 11:09:01;21 | 00:02:31;09 | 00:02:31;09 |             | 00:11:37;28 | 23:11:32;28 |
| Act  | 2   | 11:11:32;28 | 00:09:15;13 |             | 00:18:22;02 | 00:20:53;09 | 23:20:48;09 |
| Blk  | 2   | 11:20:48;09 | 00:01:00;05 | 00:03:31;14 |             | 00:21:53;14 | 23:21:48;14 |
| Act  | 3   | 11:21:48;14 | 00:05:45;23 |             | 00:24:07;25 | 00:27:39;09 | 23:27:34;09 |
| Blk  | 3   | 11:27:34;09 | 00:02:01;00 | 00:05:32;14 |             | 00:29:40;09 | 23:29:35;09 |
| Act  | 4   | 11:29:35;09 | 00:05:05;20 |             | 00:29:13;15 | 00:34:45;27 | 23:34:40;27 |
| Blk  | 4   | 11:34:40;27 | 00:00:30;18 | 00:06:03;04 |             | 00:35:16;17 | 23:35:11;17 |
| Act  | 5   | 11:35:11;17 | 00:07:45;21 |             | 00:36:59;04 | 00:43:02;08 | 23:42:57;06 |
| Blk  | 5   | 11:42:57;06 | 00:02:01;06 | 00:08:04;10 |             | 00:45:03;14 | 23:44:58;12 |
| Act  | б   | 11:44:58;12 | 00:04:56;16 |             | 00:41:55;20 | 00:50:00;00 | 23:49:55;00 |
| Blk  | б   | 11:49:55;00 | 00:01:00;21 | 00:09:05;01 |             | 00:51:00;21 | 23:50:55;19 |
| Act  | 7   | 11:50:55;19 | 00:04:23;01 |             | 00:46:18;23 | 00:55:23;22 | 23:55:18;22 |
| Blk  | 7   | 11:55:18;22 | 00:02:00;06 | 00:11:05;05 |             | 00:57:23;28 | 23:57:18;28 |
| Act  | 8   | 11:57:18;28 | 00:01:02;18 |             | 00:47:21;11 | 00:58:26;16 | 23:58:21;10 |
| Blk  | 8   | 11:58:21;16 | 00:00:35;09 | 00:11:40;14 |             | 00:59:01;27 | 23:58:56;2  |
| Act  | 9   | 11:58:56;25 | 00:00:19;25 |             | 00:47:41;06 | 00:59:21;22 | 23:59:16;22 |
| Blk  | 9   | 11:59:16;22 | 00:00:33;03 | 00:12:13;19 |             | 00:59:54;25 | 23:59:49;25 |
| Act  | 10  | 11:59:49;25 | 00:00:10;05 |             | 00:47:51;11 | 01:00:05;00 | 23:59:59;29 |

The Original Show times may be used for verification of accuracy, and for any possible use of the show in its unreduced form. If the source is not under Time Tailor control, the In times are only as accurate as the relationship between the external clock and the Time Tailor clock.

This information is very useful if the Original Show is to be used for further Time Tailor processing.

Points of Interest

| Segment | New Position | Old Position | New Duration | Old Duration   | Difference   |
|---------|--------------|--------------|--------------|----------------|--------------|
| Act 1   | 00:59:55;02  | 10:59:55;00  | 00:08:44;01  | 00:09:06;21    | -00:00:22;18 |
| Blk 1   | 01:08:39;03  | 11:09:01;21  | 00:02:31;09  | 00:02:31;09    | +00:00:00;00 |
| Act 2   | 01:11:10;12  | 11:11:32;28  | 00:08:50;13  | 00:09:15;13    | -00:00:24;28 |
| Blk 2   | 01:20:00;25  | 11:20:48;09  | 00:01:00;05  | 00:01:00;05    | +00:00:00;00 |
| Act 3   | 01:21:01;00  | 11:21:48;14  | 00:05:33;11  | 00:05:45;23    | -00:00:12;12 |
| Blk 3   | 01:26:34;11  | 11:27:34;09  | 00:03:01;00  | 00:02:01;00    | +00:01:00;00 |
|         |              |              |              |                |              |
|         |              |              | Cumulat      | ive Reduction: | 00:01:00;00  |
|         |              |              |              |                |              |
| Act 4   | 01:29:35;11  | 11:29:35;09  | 00:04:50;07  | 00:05:05;20    | -00:00:15;11 |
| Blk 4   | 01:34:25;18  | 11:34:40;27  | 00:00:30;18  | 00:00:30;18    | +00:00:00;00 |
| Act 5   | 01:34:56;06  | 11:35:11;17  | 00:07:24;17  | 00:07:45;21    | -00:00:21;04 |
| Blk 5   | 01:42:20;23  | 11:42:57;06  | 00:02:01;06  | 00:02:01;06    | +00:00:00;00 |
| Act 6   | 01:44:21;29  | 11:44:58;12  | 00:04:44;05  | 00:04:56;16    | -00:00:12;11 |
| Blk 6   | 01:49:06;06  | 11:49:55;00  | 00:01:00;21  | 00:01:00;21    | +00:00:00;00 |
| Act 7   | 01:50:06;25  | 11:50:55;19  | 00:04:11;29  | 00:04:23;01    | -00:00:11;02 |
| Blk 7   | 01:54:18;24  | 11:55:18;22  | 00:02:00;06  | 00:02:00;06    | +00:00:00;00 |
| Act 8   | 01:56:19;00  | 11:57:18;28  | 00:01:02;18  | 00:01:02;18    | -00:00:00;00 |
| Blk 8   | 01:57:21;18  | 11:58:21;16  | 00:00:35;09  | 00:00:35;09    | +00:00:00;00 |
| Act 9   | 01:57:56;27  | 11:58:56;25  | 00:00:19;25  | 00:00:19;25    | -00:00:00;00 |
| Blk 9   | 01:58:16;24  | 11:59:16;22  | 00:00:33;03  | 00:00:33;03    | +00:00:00;00 |
| Act 10  | 01:58:49;27  | 11:59:49;25  | 00:00:10;05  | 00:00:10;05    | -00:00:00;00 |
|         |              |              |              |                |              |

Cumulative Reduction: 00:02:00;00

The Points of Interest section lists the In points and Durations of each segment of the show both before and after reduction.

From this section, the reduced version can be compared directly to the unreduced version for further validation of the Time Tailor process.

Note that the Blk 3 segment is longer in the reduction version than in the unreduced version, by one minute. This is the at which the Time Tailor had finished the first segment of reduction and buffered the second segment. In this way, a Time Tailor with one minute reduction capacity has reduced a show by two minutes, in real time. Task name: OWW23 Program Name: Oprah Winfrey Frequency = Daily Scheduled Start Date = June 12, 2006 Scheduled Start Time = 22:59:55 Task Started at: Fri, Jun 09, 2006 10:40:33 Task Ended at: Fri, Jun 09, 2006 11:40:38 Source Name: download Source Enable: OFF Source IN Time: 10:59:55;00 Source OUT Time: 12:00:00;00 Source Duration: 1:00:05;00 Recorder Name: AJ-D750 Recorder Enable: OFF Recorder IN Time: 59:55;00 Recorder OUT Time: 1:59:00;02 Reduced Show Duration Incl Black: 59:05;02 Reduced Show Duration, No Black: 45:51;11 Number of Black Slugs detected: 9 Total Original Dur of Black Slugs: 12:13;19 Estimated Dur of Black Slugs: 13:00;00 Total New Dur of Black Slugs: 13:13;19 Total Reduction Time: 2:00;00

This section summarizes the key information about this task. This example specifies a scheduled start time of 22:59:55, or 5 seconds before 11pm. This setting allows for an offset of 5 seconds between the Time Tailor clock and the external timing of the show download. If there is this kind of offset, starting 5 seconds early ensures that the entire show is processed. The Out time specified is 1 hour and 5 seconds later, ensuring that starting early does not cause the process to end early.

This is a good point to check that the original duration of embedded black segments does not exceed the estimated value. TT Live Options

Timeline Time equals Job Time

Slug Detect Threshold: 20 Frames

Early Segment End:

Maximum reduction memory available: 1:00;02

0

\_\_\_\_\_

The TT Live Options section displays the values entered in the Options dialog. The Options settings are normally as shown in this example. Maximum memory indicates that the Time Tailor can remove up to one minute per segment. That value is used to calculate the number of segments needed to complete a Task.

| Recorder                                                                              | Track<br>Play Del<br>Offset<br>Xpnt | 1<br>ay 12<br>0<br>2  |  |
|---------------------------------------------------------------------------------------|-------------------------------------|-----------------------|--|
| Source                                                                                | Track<br>Play Del<br>Offset<br>Xpnt | 2<br>ay 12<br>-3<br>2 |  |
| Time Tailor                                                                           | Track<br>Play Del<br>Offset<br>Xpnt | 3<br>.ay 5<br>0<br>2  |  |
| Black                                                                                 | Track<br>Offset<br>Xpnt             | 4<br>5<br>1           |  |
| Stop PEG De<br>Play PEG De                                                            | ;00                                 |                       |  |
| Segment Del                                                                           | 5;00                                |                       |  |
| Use Preload<br>Sep Insert<br>Assemble Ed<br>Rec IN Roun<br>TT Live Mod<br>Live Detail | ON<br>OFF<br>OFF<br>ON<br>OFF       |                       |  |

The TT Settings section displays the values entered in the Settings dialog. The Settings settings are normally as shown in this example. The Play PEG Delay (at the bottom of the section) is set to 5 seconds. This value needs to be at least equal to the time that a show is scheduled to start early to allow for offset between internal and external clocks. That ensures that time reduction starts after the show begins. Report Settings

Global Rec IN Trim = 2

No additional Record IN trim was applied at report generation time.

The Report Settings shows values that affect the In times on the Time Tailor reports. The Global Rec IN Trim is set on the Options dialog, and is used to adjust for a relatively stable offset between Time Tailor internal clock external clock.

Additional adjustments can be appled when reports are produced at a later time. This provides the opportunity to inspect the recorded material, determine the time code of the show start and create a report that matches the record times exactly. Time Tailor Dub Report: At the same time that a formatted text report is generated, a corresponding "Dub" file is created. This is intended to be used for import to a Harris automation system.

| 0001 | Oprah Winfre  | OWW23 | 00:59:55;02 | 00:08:44;01 |
|------|---------------|-------|-------------|-------------|
| 0001 |               |       |             |             |
| 0002 | Oprah Winfreg | OWW23 | 01:11:10;12 | 00:08:50;13 |
| 0003 | Oprah Winfreg | OWW23 | 01:21:01;00 | 00:05:33;11 |
| 0004 | Oprah Winfreg | OWW23 | 01:29:35;11 | 00:04:50;07 |
| 0005 | Oprah Winfreg | OWW23 | 01:34:56;06 | 00:07:24;17 |
| 0006 | Oprah Winfreg | OWW23 | 01:44:21;29 | 00:04:44;05 |
| 0007 | Oprah Winfreg | OWW23 | 01:50:06;25 | 00:04:11;29 |
| 8000 | Oprah Winfreg | OWW23 | 01:56:19;00 | 00:01:02;18 |
| 0009 | Oprah Winfreg | OWW23 | 01:57:56;27 | 00:00:19;25 |
| 0010 | Oprah Winfreg | OWW23 | 01:58:49;27 | 00:00:10;05 |
|      |               |       |             |             |

Unlike the formatted text report, the Dub file has data only for show contents, not embedded black segments. The automation system operator has the Act durations preloaded into the automation database, ready to enter the commercials and spots between the acts. The automation system requires a format corresponding to this report. The columns are: Segment Show Name Show ID Start Time Duration

Time Tailor Report Application: A Windows application is provided to conveniently adjust the timing on reports. This application can be run on the Time Tailor system or on any other Windows-based computer at the facility.

The File Names listed in this report are those created when the Time Tailor reduction process was performed.

Files created by making and saving adjustments are not displayed in this list. Adjustments are always applied to the original process.

| Current Record I             | N: 59:55;00           | New Record IN: 59:55                                 | 550760) · · · · · · · · · · · · · · · · · · · | SAVE TO DISK               | SAVE TO DBASE |
|------------------------------|-----------------------|------------------------------------------------------|-----------------------------------------------|----------------------------|---------------|
| Current Source I             | N: 10:59:55;00        | New Source IN: 10:59                                 | 9:55;00 🗖 Trim –                              |                            |               |
| FILE NAME                    |                       | PROGRAM NAME                                         | CREATED ON                                    | RECORD IN                  | SOURCE IN     |
| one-one-one Ma               | r20 Rpt 2             | Oprah                                                | Jun 08, 2006 18:05:40                         | 02:00:00;00                | 14:11:07;00   |
| one-one-one Ma               | y11 Rpt 1             | Oprah                                                | May 11, 2006 17:29:55                         | 02:00:00;00                | 14:11:17;00   |
| one-one-oneNR                |                       | Oprah                                                | Jun 09, 2006 08:50:16                         | 02:00:00;00                | 14:11:07;00   |
| OWMON Rpt 1                  |                       | Oprah Winfrey                                        | Jun 08, 2006 19:37:49                         | 01:00:00;20<br>01:00:00;20 | 10:59:50;00   |
| OWMON Rpt 2                  |                       | Oprah Winfrey                                        | Jun 09, 2006 09:54:23                         |                            |               |
| OWROLL Rpt 1<br>OWROLL Rpt 2 |                       | Oprah Winfrey                                        | Jun 09, 2006 09:58:12                         | 01:00:00;20                | 14:20:11;05   |
|                              |                       | Oprah Winfrey                                        | Jun 09, 2006 10:01:01                         | 01:00:00;20                | 14:20:11;05   |
| OWROLL Rpt 3                 |                       | Oprah Winfrey                                        | Jun 09, 2006 10:03:00                         | 01:00:00;20                | 14:20:11;05   |
| OWROLL Rpt 4                 |                       | Oprah Winfrey                                        | Jun 09, 2006 10:04:34                         | 01:00:00;20                | 14:20:11;05   |
| OWROLL Rpt 5                 |                       | Oprah Winfrey                                        | Jun 09, 2006 10:05:34                         | 01:00:00;20                | 14:20:11;05   |
| OWW23 Rpt 1                  |                       | Oprah Winfrey                                        | Jun 09, 2006 11:40:38                         | 00:59:55;00                | 10:59:55;00-  |
|                              |                       |                                                      |                                               |                            |               |
| •                            |                       |                                                      |                                               |                            |               |
| System Rate 🚽                |                       |                                                      |                                               |                            | Browse        |
| C HD (24)                    | Report Search Folder: | eport Search Folder: C:\fastrack\Ftruntime\TTReports |                                               |                            |               |
| C PAL (25)                   |                       |                                                      |                                               |                            | Refresh       |
| • DF (30)                    | No Database DSN Strin | g in TTReport.ini                                    |                                               | Connect                    | 1             |
| O NDF (30)                   |                       |                                                      |                                               | ОК                         |               |

Time Tailor Report Application: Adjustments can be made to reports by changing the Record IN time and Source IN time for the Show start, or the values in the original report can be trimmed.

| The selected file Record IN and<br>Source IN times are displayed at<br>the top of the dialog.                                                                                                    | TimeTailorRe       |                                                                  | New Record IN:               | 59:55;00 r                   | Trim     |                  |
|----------------------------------------------------------------------------------------------------|--------------------|------------------------------------------------------------------|------------------------------|------------------------------|----------|------------------|
| Enter new IN values for the Source<br>and Record material. All timecodes<br>in the report will be adjusted.                                                                                           |                    | lorReport<br>ecord IN: 59:55;00                                  | New Source IN:<br>New Record | HIN: 59:55;03                | Trim     |                  |
| <b>OR</b> [Click] on the Trim checkbo change the adjusment to a Trim value.                                                                                                    | א to<br>רעח<br>Cun | neTailorReport<br>rent Record IN: 59:55<br>rent Source IN: 10:55 |                              | Rec IN by: 0<br>Src IN by: 0 | י ק<br>ק | Trim<br>Trim     |
| Then Enter a Trim value to all IN times in the reports.                                                                                                    | adjust             | Current Record IN:                                               | 59:55;00<br>10:59:55;00      |                              | 3        | ☑ Trim<br>☑ Trim |
| [Click] "Save to Disk" to save the adjusted text and<br>Dub reports to disk. Optionally, [Click] on "Save to<br>Dbase" to enter the show segment times directly to<br>the automation system database. |                    |                                                                  |                              |                              | 1        |                  |

Time Tailor Report Application: System Notes

The new version of Fastrack TT software is distributed as a self-installing application. Download the file as from the specified location and run it in place, accept all default prompts.

The TTReport application software is distributed as a windows executable file. When it runs for the first time, it creates a TTReport.ini file in the folder from which it is launched.

The capability exists for Fastrack to transfer Time Tailor results to an automation system database. Check with Editware for current information on which automation systems are supported, the example described here is specific to the Harris system. This feature requires the installation of an ODBC driver for SQL on the Fastrack TT or whatever computer the TTReport application will run from to allow a connection to the Harris database. This requires a connect string and be entered into the TTReport.ini file. A model connect string is shown below, and may need to be modified with values specific to the Harris implementation.

## We recommend that when implementing TTReport for direct SQL Data Base update for the first time that an offline copy of the database be used.

[TTReport] DSN String = DSN=Clip Client DB;DBQ=C:\\Fastrack\\ClipClient\\ClipClient.mdb;DriverId=25;FIL=MS Access;MaxBufferSize=2048;PageTimeout=5;UID=admin;